| . On the homepage,                                                          | select <b>Death Search</b> .                                                                                                    |                                                                                                    |                                                                                                    |
|-----------------------------------------------------------------------------|----------------------------------------------------------------------------------------------------|----------------------------------------------------------------------------------------------------|----------------------------------------------------------------------------------------------------|
|                                                                             | <b>ç</b> 3, D6                                                                                                    | eath Search                                                                                                    |                                                                                                    |
|                                                                             |                                                                                                    |                                                                                                    |                                                                                                    |
| <ol> <li>Search for the case<br/>nputting specific iden<br/>ers.</li> </ol> | Search by Identifier:<br>Enter one of these items<br>File Number: Year:<br>Case Id:<br>ME Case Number:<br>File Date:<br>Date of Death: Start: | OR       Search by Registrant or Da         Enter one or more persons       First Search Person/Organization:         First:       Middle:         Last:       Sex:         SSN:       SSN:         Heddynym       Date of Birth:       Start:         K-ddynym       End:       End: | organizations. Last name is required.                                                                      |
|                                                                             |                                                                                                    |                                                                                                    |                                                                                                    |
|                                                                             |                                                                                                    |                                                                                                    |                                                                                                    |
| 3. Select the case by c                                                     | clicking the link of the na                                                                                                    | ime.                                                                                                    |                                                                                                    |
| 3. Select the case by c<br>Death Searc                                      |                                                                                                    | ame.                                                                                                    |                                                                                                    |
|                                                                             | ch Results                                                                                                    | ame.<br>Decedent's Name 🔦                                                                                                    | Date of De:                                                                                                |
| Death Searc                                                                 | ch Results                                                                                                    |                                                                                                    | Date of Dea<br>FEB-01-202                                                                                  |
| Death Search<br>Case Io<br>9700                                             | ch Results<br>d SFN                                                                                                    | Decedent's Name<br>Marley, Bob                                                                                                    | FEB-01-202                                                                                                 |
| Death Search<br>Case Io<br>9700                                             | ch Results                                                                                                    |                                                                                                    | FEB-01-202                                                                                                 |
| Death Search<br>Case Io<br>9700                                             | ch Results<br>d SFN                                                                                                    |                                                                                                    | FEB-01-202<br>▲ JAyda Logout<br>rts Forms Administration P Help<br>P NC ∨<br>Suffx<br>Suffx<br>Under 1 Day |

# CT-Vitals Quick Guide CT-Vitals Quick Guide

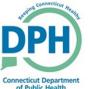

| Go to <b>Attachments</b>                                                                    |                                                         |                                                                                                    | Print Forr                                                   | ents<br>ts<br>rtified Copies       |              | 1            |
|---------------------------------------------------------------------------------------------|---------------------------------------------------------|----------------------------------------------------------------------------------------------------|--------------------------------------------------------------|------------------------------------|--------------|--------------|
| Scan and Save a copy<br>death certificate to a                                              |                                                         |                                                                                                    | Relinquis<br>Request I<br>Transfer<br>Trade Cal<br>Switch Us | Medical Certificati<br>Case<br>Ils | ion          |              |
| . Select <b>New Attach</b>                                                                  | ments.                                                  |                                                                                                    |                                                              |                                    |              |              |
| Attachr                                                                                     | nents                                                   |                                                                                                    |                                                              |                                    |              | ×            |
| Attachmen                                                                                   | ts                                                      |                                                                                                    |                                                              |                                    |              | - 1          |
| No data t                                                                                   | ound.                                                   |                                                                                                    |                                                              |                                    |              |              |
| _                                                                                           |                                                         |                                                                                                    |                                                              | New                                | v Attachment | Close        |
| 7. Utilize the dropdo                                                                       | wn to select                                            | Attachments                                                                                                   |                                                              | New                                | v Attachment | Close        |
|                                                                                             |                                                         | Attachments           Attachments                                                                             |                                                              | New                                | v Attachment | Close        |
| Documentary Evide                                                                           | n <b>ce, Browse</b> to                                  |                                                                                                    |                                                              | New                                | v Attachment | Close        |
| 7. Utilize the dropdo<br>Documentary Evider<br>find the appropriate<br>Select <b>Save</b> . | n <b>ce, Browse</b> to                                  | Attachments No data found. New Attachment                                                                     | ocumentary Evidence                                          | Nev                                | v Attachment |              |
| Documentary Evide<br>find the appropriate                                                   | n <b>ce, Browse</b> to                                  | Attachments No data found. New Attachment Attachment Type Upload new attachment                               | pcumentary Evidence                                          | Nev                                | v Attachment | Close        |
| Documentary Evide<br>find the appropriate                                                   | n <b>ce, Browse</b> to                                  | Attachments No data found. New Attachment Attachment Type                                                     | ocumentary Evidence                                          |                                    |              |              |
| Documentary Evide<br>find the appropriate                                                   | n <b>ce, Browse</b> to                                  | Attachments No data found. New Attachment Attachment Type Upload new attachment                               | ocumentary Evidence                                          |                                    |              | Browse       |
| Documentary Evide                                                                           | n <b>ce, Browse</b> to                                  | Attachments No data found. New Attachment Attachment Type Upload new attachment                               | ocumentary Evidence                                          |                                    |              | Browse       |
| Documentary Evider<br>ind the appropriate<br>Select Save.                                   | nce, Browse to<br>document, and                         | Attachments<br>No data found.<br>New Attachment<br>Attachment Type<br>Upload new attachment<br>Save<br>Cancel |                                                              |                                    |              | Browse       |
| Documentary Evider<br>and the appropriate<br>Select Save.                                   | nce, Browse to<br>document, and<br>ertificate is attack | Attachments<br>No data found.<br>New Attachment<br>Attachment Type<br>Upload new attachment<br>Save<br>Cancel |                                                              |                                    |              | Browse       |
| Documentary Evider<br>and the appropriate<br>Select Save.<br>3. Once the death ce           | nce, Browse to<br>document, and<br>ertificate is attack | Attachments<br>No data found.<br>New Attachment<br>Attachment Type<br>Upload new attachment<br>Save<br>Cancel |                                                              |                                    |              | Attachment C |
| Documentary Eviden<br>find the appropriate<br>Select Save.<br>8. Once the death ce          | nce, Browse to<br>document, and<br>ertificate is attack | Attachments<br>No data found.<br>New Attachment<br>Attachment Type<br>Upload new attachment<br>Save<br>Cancel |                                                              | Attachment Type                    | New          | Attachment C |

Close

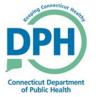

| 9. Go to <b>Assign Status</b> under the Other Links. |                                                                    |
|------------------------------------------------------|--------------------------------------------------------------------|
|                                                      | Other Links                                                        |
|                                                      | Assign Status                                                      |
|                                                      | Attachments                                                        |
|                                                      |                                                                    |
|                                                      | Comments                                                           |
|                                                      | Correspondence                                                     |
|                                                      |                                                                    |
| 10. Select New Special Status.                       |                                                                    |
|                                                      |                                                                    |
|                                                      |                                                                    |
|                                                      |                                                                    |
|                                                      | New Special Status Close                                           |
|                                                      |                                                                    |
|                                                      |                                                                    |
|                                                      |                                                                    |
| 14 Utiliza the drandours to shears Deser Deserved    | d Fratura Democional an the Chattan and in mut a Dessare           |
| 11. Othize the dropdown to choose Paper Record       | <b>d Entry Required</b> as the Status, and input a <b>Reason</b> . |
| Special Status                                       |                                                                    |
| Status                                               |                                                                    |
|                                                      | ry Requied                                                         |
| Paper Record Entry Required      Figure 1            |                                                                    |
|                                                      |                                                                    |
|                                                      |                                                                    |
|                                                      |                                                                    |
| 12. Click <b>Save</b> .                              |                                                                    |
|                                                      | Dated                                                              |
|                                                      | Save                                                               |
|                                                      | Cancel                                                             |
|                                                      |                                                                    |
|                                                      | otal Records : 1                                                   |

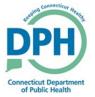

| 13. A banner will be dis | played at the    | e top of the screen, and the record will be directed to the State Users.                                   |
|--------------------------|------------------|----------------------------------------------------------------------------------------------------|
|                          | /NA/ <b>Pap</b>  | er Record Entry Required                                                                                   |
|                          |                  |                                                                                                    |
|                          |                  | the record, it will be sent back through the work queues in order to print <b>ion Work Queue Summary</b> . |
|                          | Queues           | istration Work Queue Summary                                                                               |
|                          |                  |                                                                                                    |
| 15. Go to Vault Copy F   | rint Queue.      | Registration Work Queue Summary                                                                            |
|                          |                  | Queue Name                                                                                                 |
|                          |                  | Local Affirmation Required<br>Vault Copy Print Queue                                                       |
|                          |                  |                                                                                                    |
|                          |                  |                                                                                                    |
|                          |                  |                                                                                                    |
| 16. Select the name of   | the deceder      | nt to enter into the case.                                                                                 |
|                          |                  |                                                                                                    |
|                          | Number           | Registrant                                                                                                 |
|                          | 0-07-<br>926 Gar | rland, Judy                                                                                                |
| 2                        | Number<br>0-07-  |                                                                                                    |

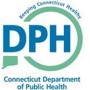

| 17. Go to <b>Print Forms</b> in                                       | the Death Regis                                                                               | tration Menu.     |                                                            | Other Links<br>Amendments<br>Assign Status<br>Attachments<br>Comments<br>Correspondence<br>Event and Issuance Histor<br>Issue this Record<br>Print Forms<br>Trade Calls | у                                |
|-----------------------------------------------------------------------|-----------------------------------------------------------------------------------------------|-------------------|------------------------------------------------------------|----------------------------------------------------------------------------------------------------|----------------------------------|
| 18. Select <b>Vault Copy</b> in                                       | n order to print.                                                                             | Dea<br>Dea<br>Vai | t Forms<br>ath CC<br>ath CC (No<br>ult Copy<br>orking Copy |                                                                                                    |                                  |
| 19. The status will need<br>move it from the work<br>der Other Links. |                                                                                               |                   | Other L<br>Assign St<br>Attachme<br>Correspo               | tatus<br>ents<br>ts                                                                                                    |                                  |
| 20. <b>Delete</b> the status, and close.                              | <ul> <li>Assign Special Status</li> <li>Status</li> <li>Vault Copy Print<br/>Queue</li> </ul> | Reason<br>print   |                                                            | Dated<br>12/8/2020 10:21:09 AM<br>New Spec                                                                                                    | Edit Delete<br>Total Records : 1 |